# **Handleiding AllUnited voor NAJK**

## **- gebruikers -**

### **Inhoud**

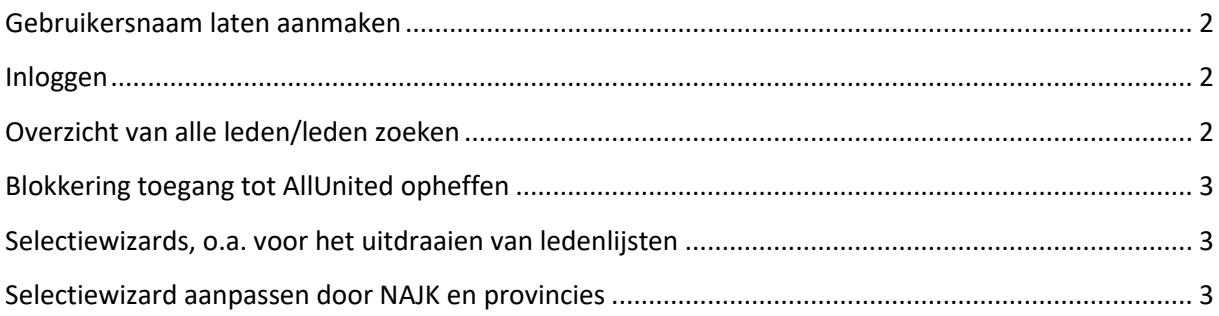

#### <span id="page-1-0"></span>**Gebruikersnaam laten aanmaken**

Om toegang te krijgen tot het ledensysteem, moet je een gebruikersnaam hebben. Vraag een gebruikersnaam aan bij het NAJK secretariaat: 030-2769869[, info@najk.nl,](mailto:info@najk.nl) of loop even binnen.

#### <span id="page-1-1"></span>**Inloggen**

#### Ga naar: **<https://pr01.allunited.nl/>**

Vul de volgende gegevens in:

Systeemnaam: NAJK

Gebruikersnaam: Dit is de gebruikersnaam die voor je aangemaakt is: je eerste initiaal en je achternaam aan elkaar, in hoofdletters

Wachtwoord: bij de eerste keer inloggen gebruik je het wachtwoord: 'welkom'. Vervolgens maak je een eigen wachtwoord aan. Inloggen gaat daarna met je gebruikersnaam (zie boven) en eigen wachtwoord.

Links bovenin het scherm onder het AllUnited-logo zie je in welke omgeving je bent ingelogd. Om iedereen alleen toegang te laten hebben tot de juiste ledengegevens, hebben NAJK landelijk, de provincies en de afdelingen allemaal hun 'eigen omgeving'.

#### <span id="page-1-2"></span>**Overzicht van alle leden/leden zoeken**

Kies in de menukolom links voor 'Relaties' en 'Relaties beheren'

Optie: in de zoekbalk (een deel van) de gewenste naam typen, alle gelijkenissen worden getoond

Optie: bovenin het scherm kun je kiezen voor de weergave 'Klassieke weergave' en 'nieuwe weergave' om personen te kunnen zoeken. Daarnaast is ook nog de knop uitgebreide selectie. Hierin kun je bijvoorbeeld zoeken op plaatsnaam of bedrijfstak.

Via het tabblad 'Grid instellingen' kun je aangeven welke kolommen je zichtbaar wilt hebben.

Optie:  $\Box$  klik op het icoontje direct links van de zoekbalk voor een persoonlijke selectie van kolommen waar je op zou willen zoeken. Standaard staat deze selectie op 'Relatienummer', 'Relatietype' en 'Geboortedatum'

Optie:  $\overline{=}$  klik op het 'wervelwindje' om je persoonlijke zoekselectie te activeren. Na activeren kun je bovenaan de elke kolom typen + ENTER om te selecteren. Selectie ongedaan maken: selectie boven kolom wissen + ENTER

Optie: klik op de ronde pijltjes om je persoonlijke selectie te wissen en terug te gaan naar de standaardselectie ('Relatienummer', 'Relatietype' en 'Geboortedatum')

#### <span id="page-2-0"></span>**Blokkering toegang tot AllUnited opheffen**

Bijvoorbeeld als je 5x met verkeerde gegevens hebt geprobeerd in te loggen, is je account in AllUnited geblokkeerd. Deze blokkade kunnen we weer voor je opheffen. Neem contact op met één van de systeembeheerders (NAJK secretariaat): 030-2769869[, info@najk.nl,](mailto:info@najk.nl) of loop even binnen op het secretariaat.

#### <span id="page-2-1"></span>**Selectiewizards, o.a. voor het uitdraaien van ledenlijsten**

- Onder 'Relaties' in de linker menu-kolom kiezen voor 'Selectie wizard'
- Een lijst van standaard te maken selecties verschijnt (Afdelingsleden met selectie op afdeling is een uitdraai van alle leden)
- Klik op 'Verder' achter de gekozen selectie
- In het vervolgscherm kan evt. een verdere selectie worden gemaakt (bijvoorbeeld een specifieke afdeling), na het aangeven van de selectie klikken op 'Verversen'
- Daarna kan gekozen worden voor een:
	- o Rapportage: er komt een nieuw tabblad met daarin de opgevraagde gegevens. Rechts bovenin kun je klikken op export om een excel bestand te krijgen.
	- o Grid: hiermee krijg je alle opgevraagde gegevens en kun je doorklikken naar de ledenkaart van de opgevraagde personen.
	- o Download: hier kun je een csv bestand downloaden.

#### <span id="page-2-2"></span>**Selectiewizard (weergave ledenlijst) laten aanpassen**

Wil je een andere weergave van je rapportage; dat kan. Eén van de systeembeheerders (NAJK secretariaat) kan dat voor je inrichten: 030-2769869, [info@najk.nl,](mailto:info@najk.nl) of loop even binnen op het secretariaat.